**Ολοκληρωμένο Πληροφοριακό Σύστημα ΕΣΠΑ 2014-2020 http://anaptyxi.gov.gr**

Φεβρουάριος 2020

Υπουργείο Ανάπτυξης & Επενδύσεων Γενική Γραμματεία Δημοσίων Επενδύσεων & ΕΣΠΑ Εθνική Αρχή Συντονισμού Ειδική Υπηρεσία ΟΠΣ

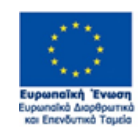

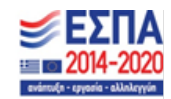

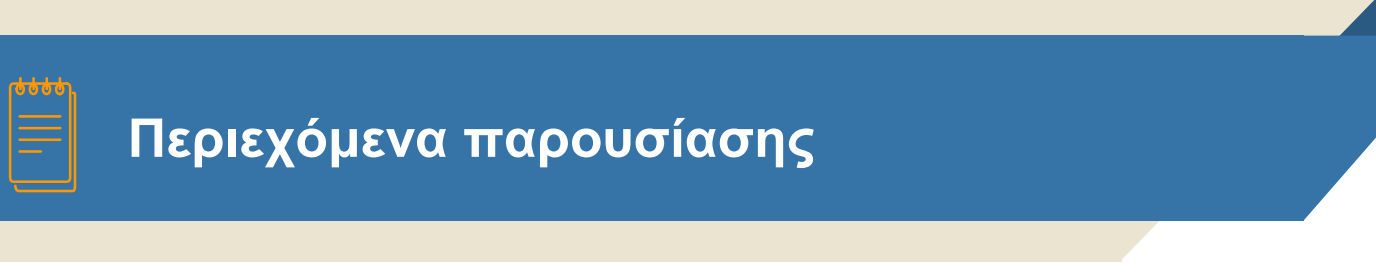

Δημοσίευση Φωτογραφιών – Αρχείων KML

Αξιοποίηση anaptyxi για δημοσίευση στοιχείων σε ιστοσελίδες

**Δημοσίευση φωτογραφιών – Αρχείων KML**

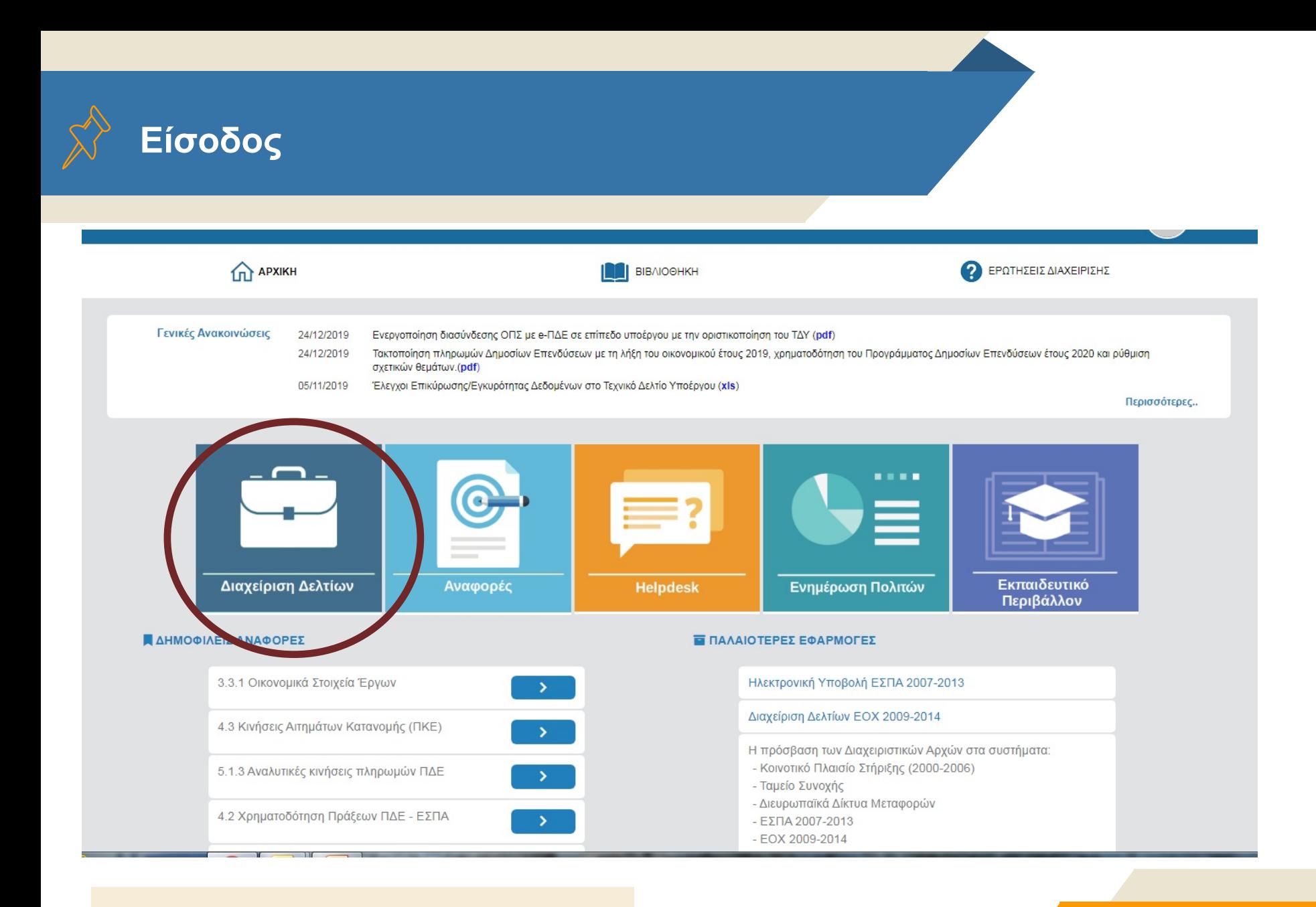

#### Επιλογή του «Διαχείριση Δελτίων» **4**

**ΟΠΣ ΕΣΠΑ 2014-2020**

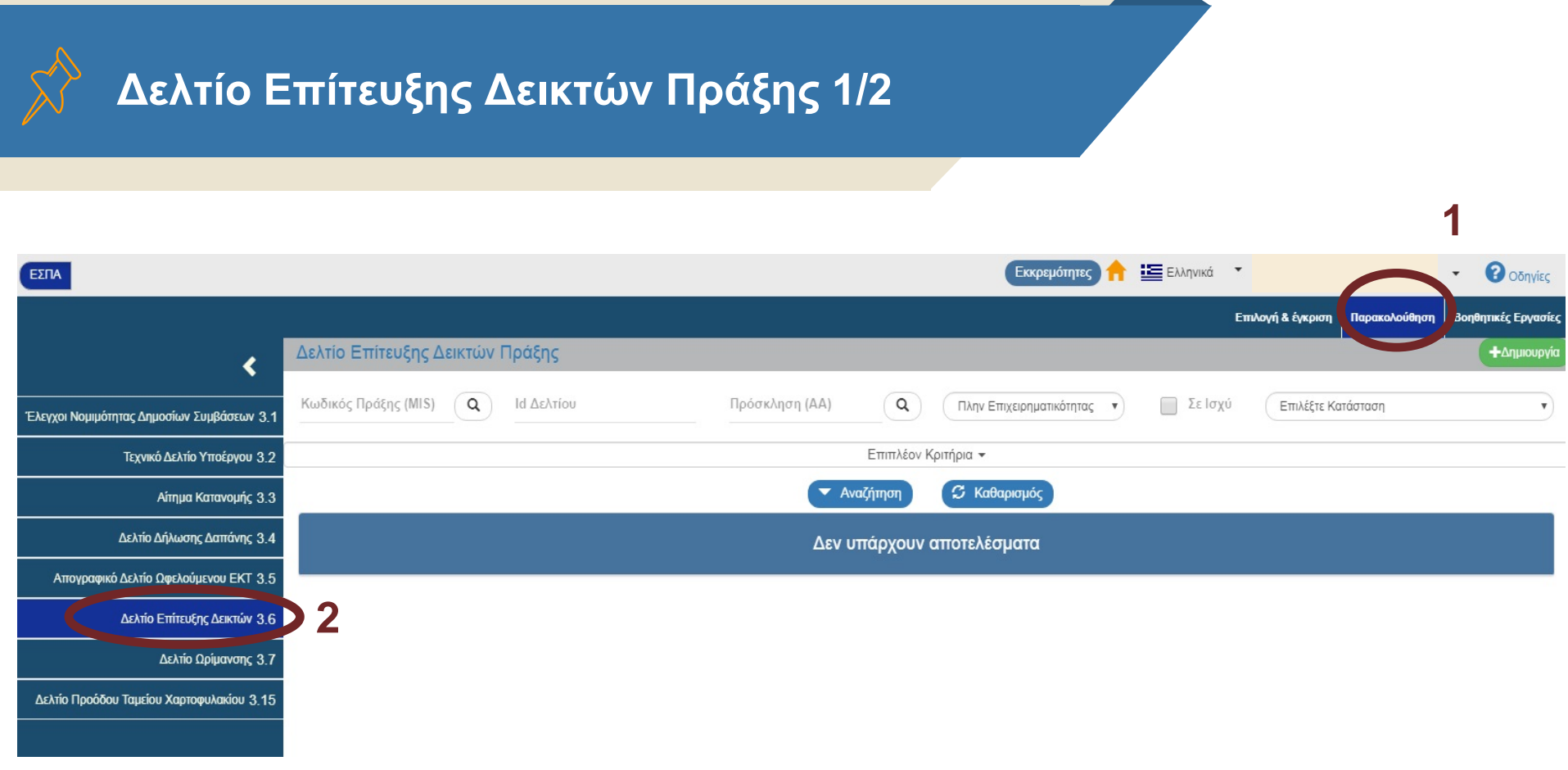

 $(i)$ Με το άνοιγμα της εφαρμογής ο χρήστης επιλέγει από το μενού «Παρακολούθηση» και από το υπομενού 3.6 «Δελτίο Επίτευξης Δεικτών Πράξης».

Κάνοντας Αναζήτηση επιλέγει το κατάλληλο δελτίο που επιθυμεί να γίνει το ανέβασμα του αρχείου από την λίστα, χρησιμοποιώντας την ενέργεια Επεξεργασία.

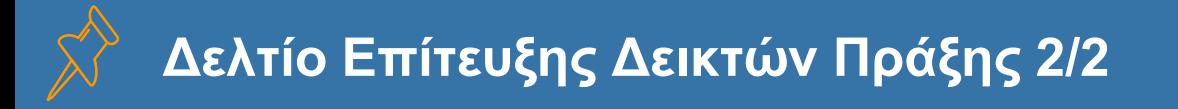

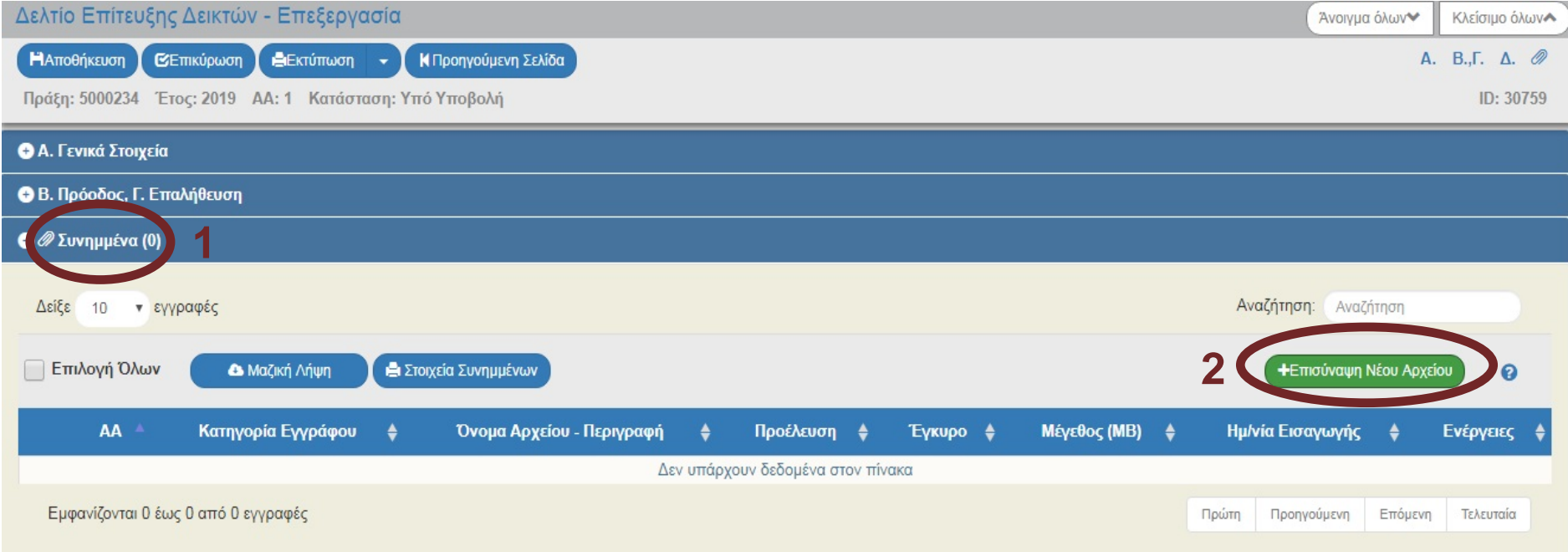

#### Ο χρήστης επιλέγει Συνημμένα και Επισύναψη Νέου Αρχείου.

# **Προσθήκη αρχείου**

#### Επεξεργασία Συνημμένου

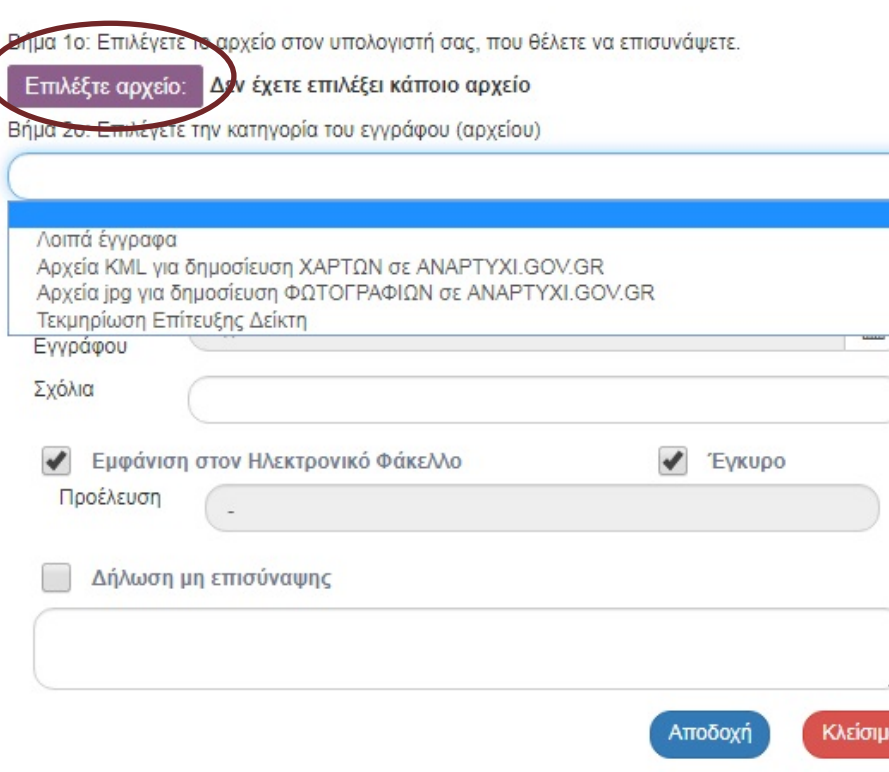

1. Επιλογή αρχείου από τον υπολογιστή για ανέβασμα στο σύστημα

 $\times$ 

2. Κατηγορία συνημμένου: \*Αρχεία KML για δημοσίευση ΧΑΡΤΩΝ: Επιτρέπει την επισύναψη και δημοσίευση χαρτών στο ANAPTYXI.GOV.GR

\*Αρχεία jpg για δημοσίευση ΦΩΤΟΓΡΑΦΙΩΝ: Επιτρέπει την επισύναψη και δημοσίευση φωτογραφιών στο ANAPTYXI.GOV.GR

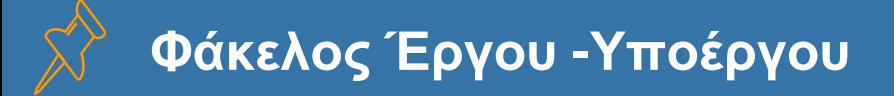

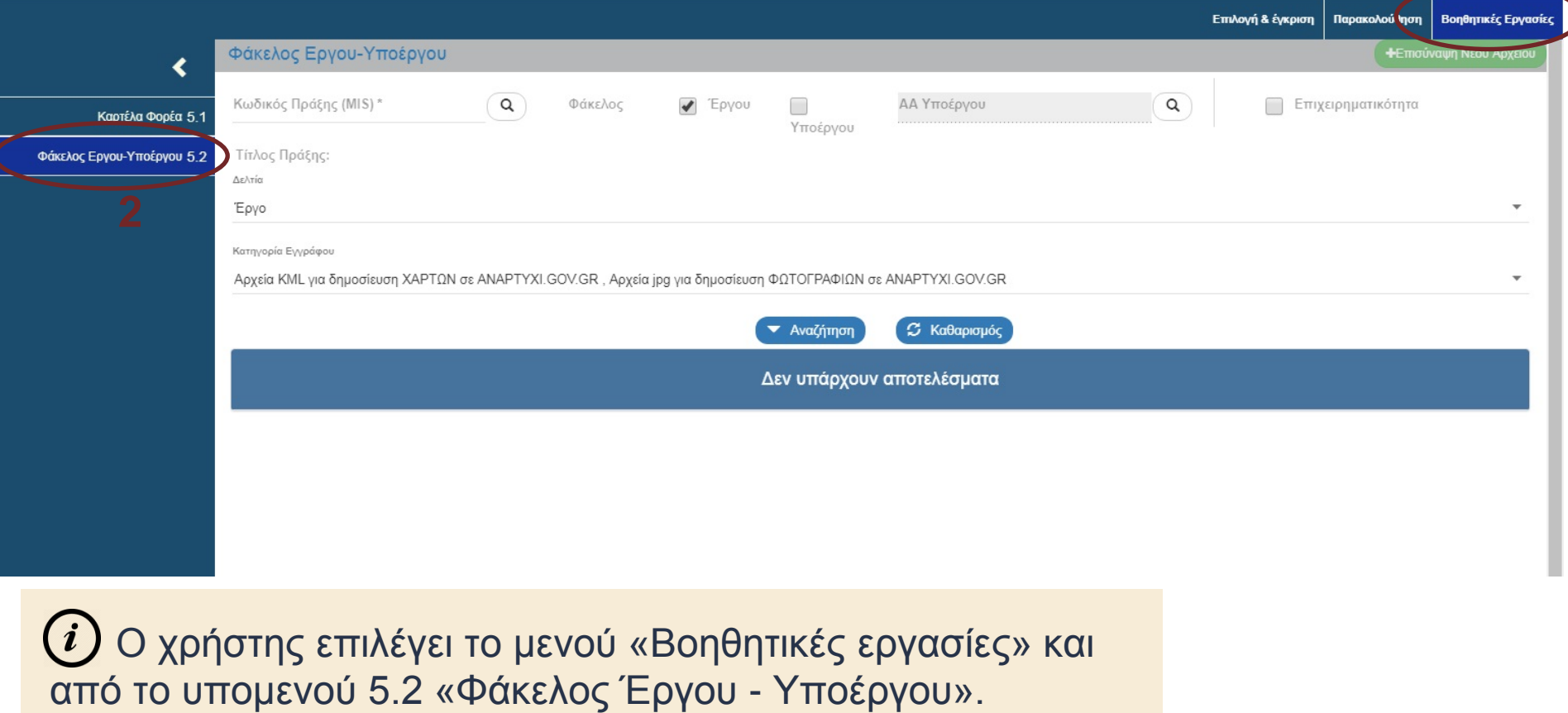

**8**

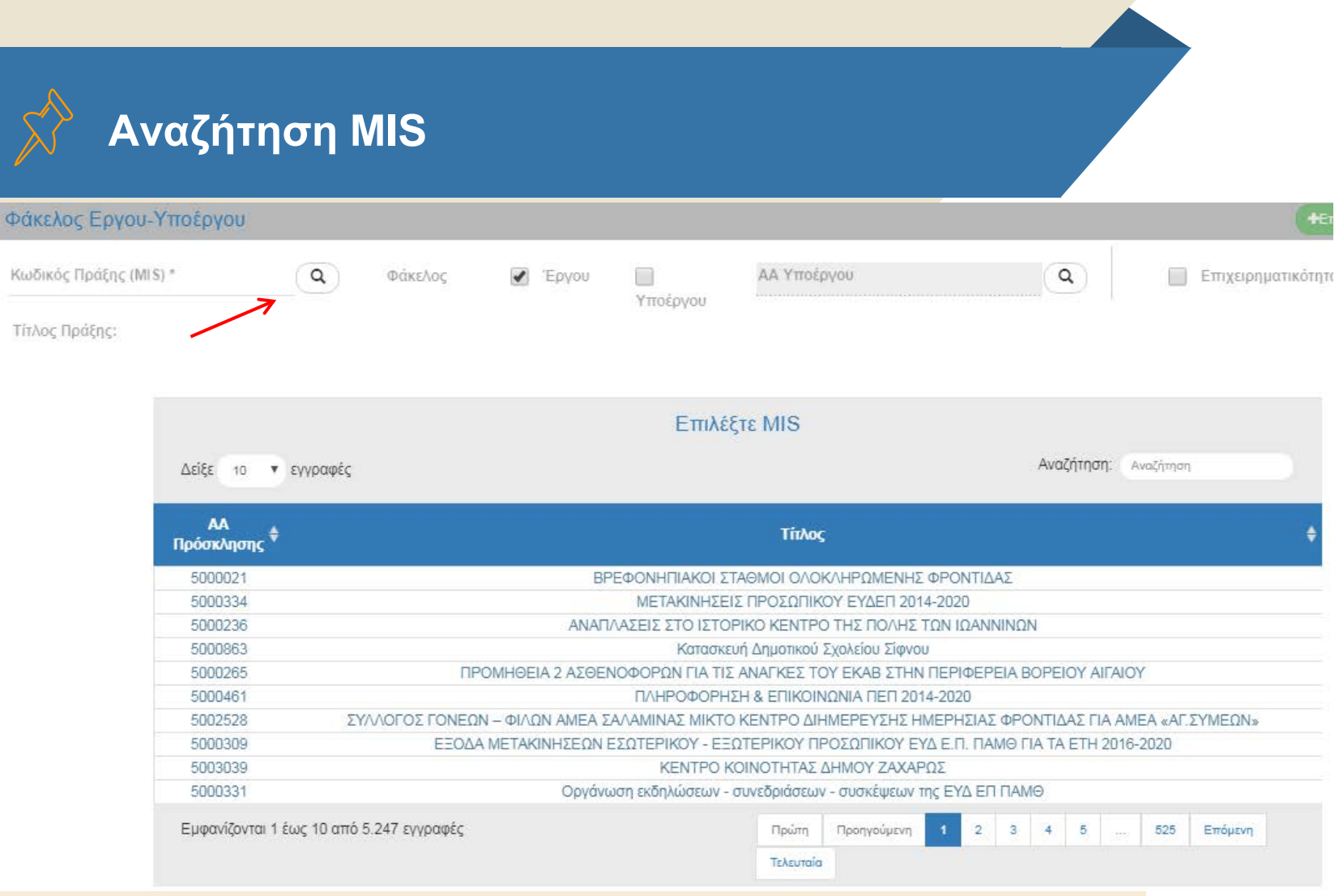

 Επιλέγοντας τον φακό δίπλα στον «Κωδικό Πράξης(MIS)», εμφανίζονται τα έργα. Δίνεται η δυνατότητα αναζήτησης κωδικού MIS / χαρακτήρων που περιέχονται στον τίτλο. Επιλέγουμε το επιθυμητό αποτέλεσμα.

**ΟΠΣ ΕΣΠΑ 2014-2020**

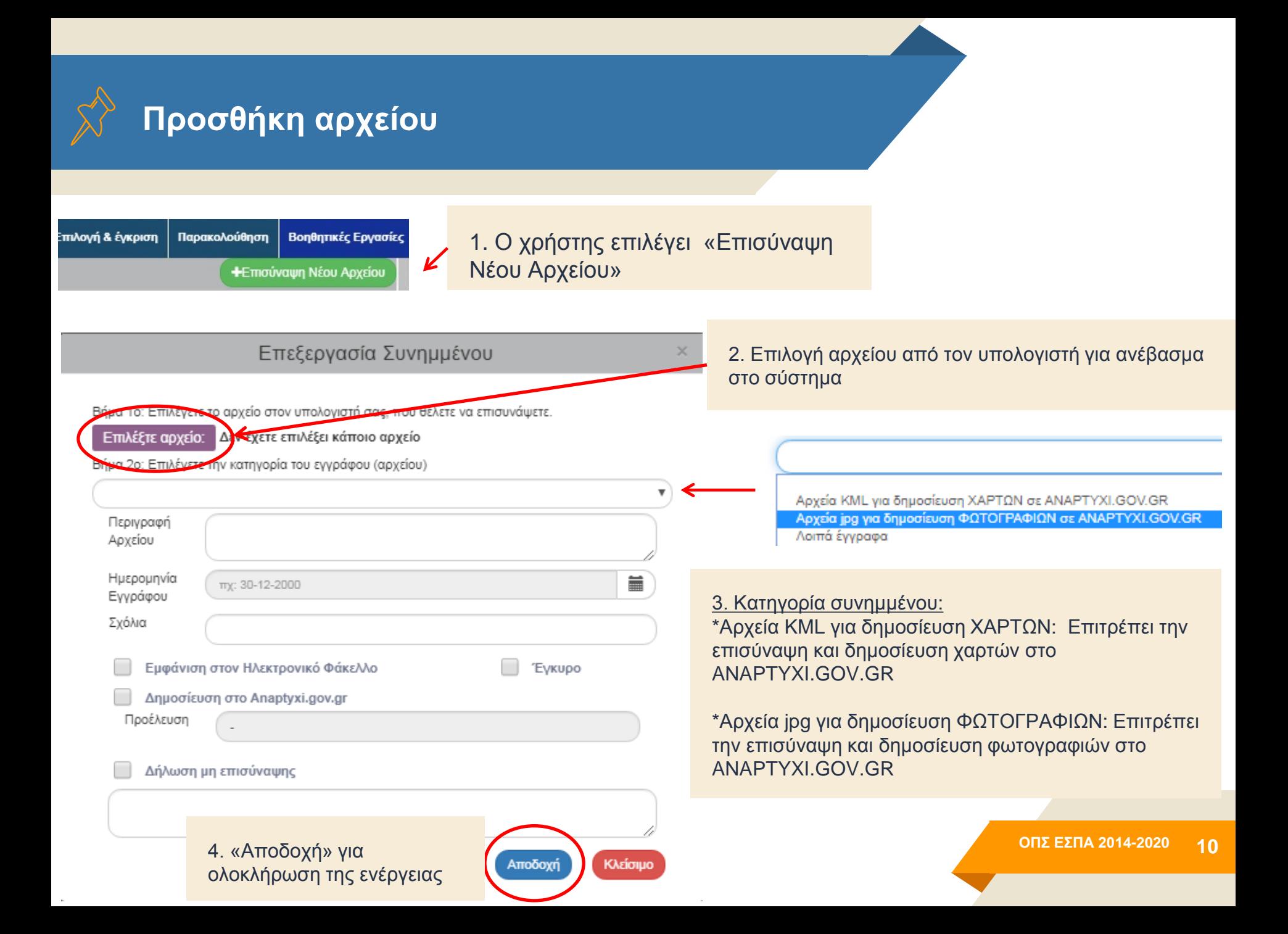

## **Έγκριση για δημοσίευση στο Anaptyxi.gov.gr**

#### Επεξεργασία Συνημμένου

Βήμα 1ο: Επιλέγετε το αρχείο στον υπολογιστή σας, που θέλετε να επισυνάψετε.

#### Επιλέξτε αρχείο: Επιλεγμένο αρχείο: Νέα εικόνα bitmap.bmp

Βήμα 2ο: Επιλέγετε την κατηγορία του εγγράφου (αρχείου)

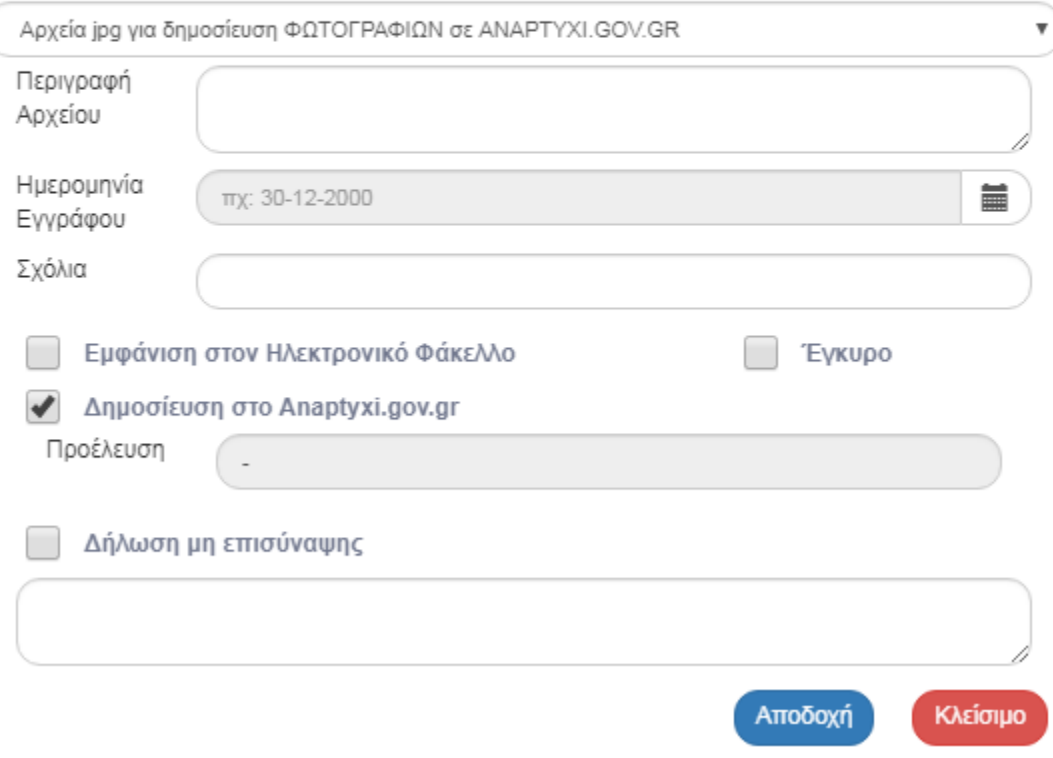

 Έχοντας επιλέξει το αρχείο που έχει αναρτήσει ο ΔΙΚΑΙΟΥΧΟΣ στο ΟΠΣ, o χρήστης της ΔΑ/του ΕΦ τσεκάρει «Δημοσίευση στο Αnaptyxi.gov.gr» ώστε η φωτογραφία να δημοσιευθεί στο anaptyxi. Η δημοσίευση γίνεται την επόμενη ημέρα.

 H ενέργεια απαιτείται για τα αρχεία (φωτογραφία ή KML) είτε έχουν εισαχθεί από το Δελτίο Επίτευξης είτε από τον Φάκελο Έργου

### **Εμφάνιση φωτογραφιών στο anaptyxi.gov.gr**

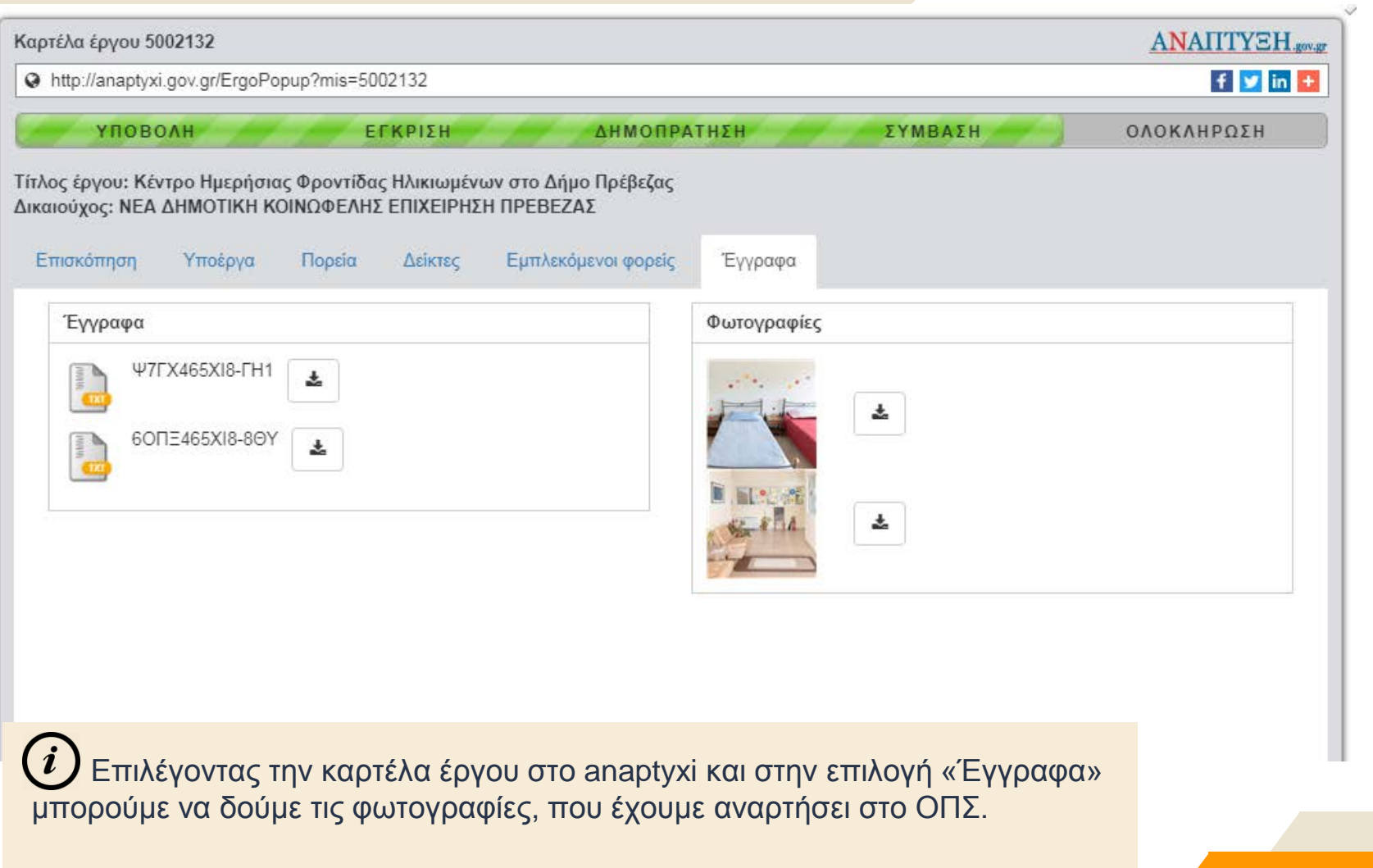

### **Εμφάνιση αρχείου KML στο anaptyxi.gov.gr**

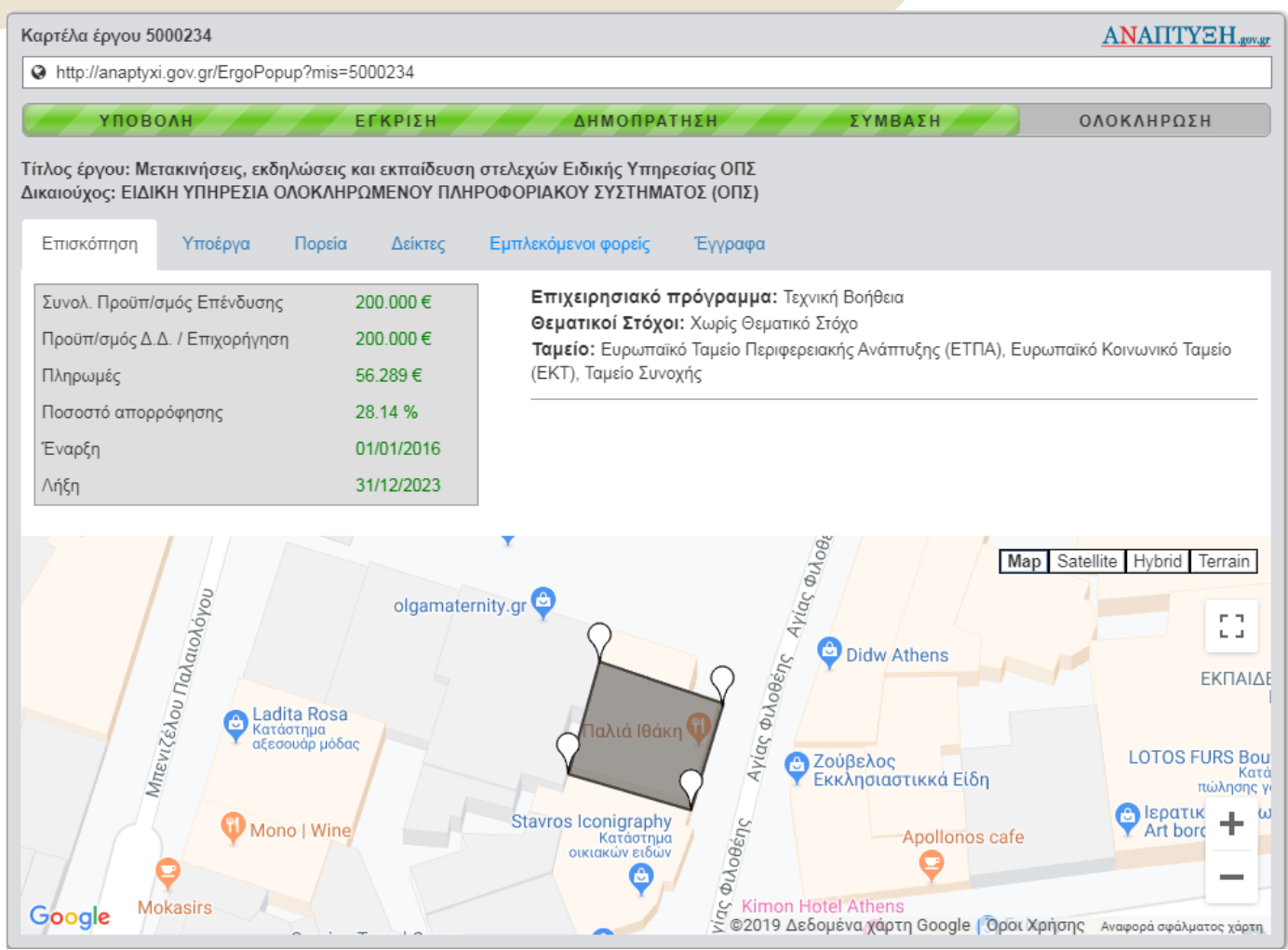

### **Δημιουργία αρχείου KML 1/2**

#### **Δημιουργία**

Για την δημιουργία ενός αρχείου kml μπορεί να χρησιμοποιηθεί η εφαρμογή google maps είτε η εφαρμογή google earth (αν δεν υπάρχει διαθέσιμη σχεδιαστική εφαρμογή με δυνατότητες εξαγωγής χαρτογράφησης σε μορφή KML)

Στο παράδειγμά μας θα χρησιμοποιηθεί η εφαρμογή google maps. Με παρόμοιο τρόπο γίνεται και η δημιουργία αρχείου kml στην google earth.

Aρχικά γίνεται είσοδος στην ιστοσελίδα Google My Maps από το link mymaps.google.com, βάζοντας τα αναγνωριστικά του Google λογαριασμού αν διατίθεται(username, password), αλλιώς με δημιουργία ενός νέου.

Στη συνέχεια επιλέγουμε 1. το «Δημιουργία Νέου Χάρτη» και 2. το «Χάρτης χωρίς τίτλο» για να δοθεί στον χάρτη όνομα και περιγραφή.

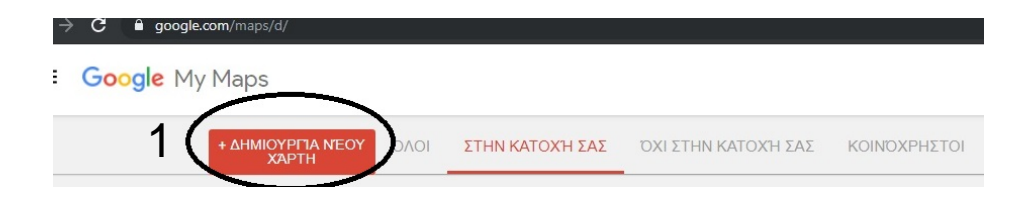

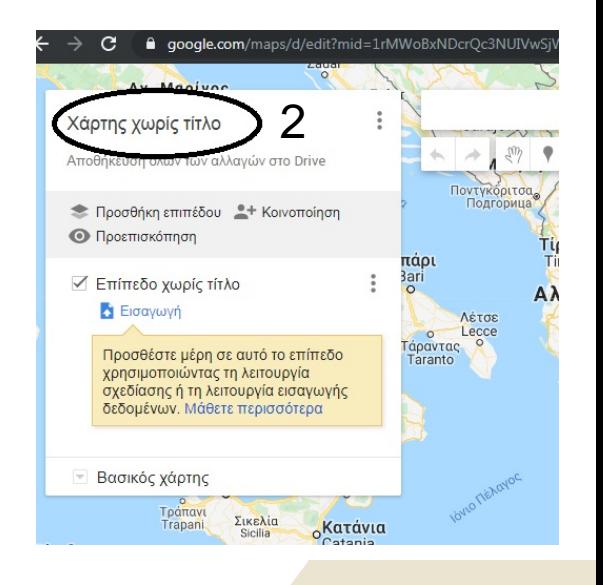

### **Δημιουργία αρχείου KML 2/2**

Όταν έχουν επιλεγεί τα όρια όπου ανήκει το έργο, χρησιμοποιώντας το toolbar, ο χρήστης επιλέγει το μενού και την εξαγωγή σε kml/kmz.

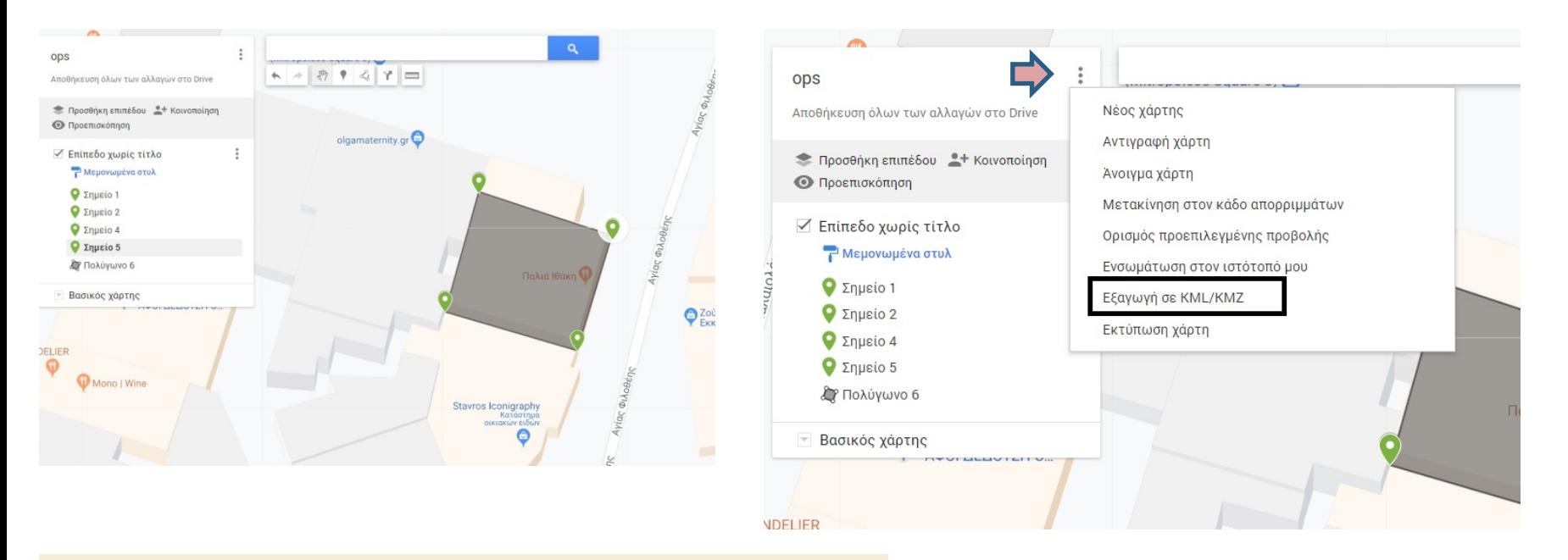

Ο χρήστης το εξάγει σε μορφή KML. Έτσι το αρχείο αποθηκεύεται σε μορφή kml στον υπολογιστή και μπορεί να δημοσιευτεί.

### **Αξιοποίηση anaptyxi για ιστοσελίδες**

Το anaptyxi παρέχει μηχανισμό παραγωγής Ανοιχτών Δεδομένων για τη λήψη στοιχείων Έργων, κωδικοποιήσεων, στατιστικών και γραφημάτων. Οι δυνατότητες του μηχανισμού και παραδείγματα χρήσης τεκμηριώνονται στο [http://anaptyxi.gov.gr/el](http://anaptyxi.gov.gr/el-gr/ODHelp)[gr/ODHelp](http://anaptyxi.gov.gr/el-gr/ODHelp)

### $ANATITYEH_{.gov.gr}$

#### ΕΡΓΑ ΕΙΔΙΚΗΣ ΥΠΗΡΕΣΙΑΣ ΟΛΟΚΛΗΡΩΜΕΝΟΥ ΠΛΗΡΟΦΟΡΙΑΚΟΥ ΣΥΣΤΗΜΑΤΟΣ

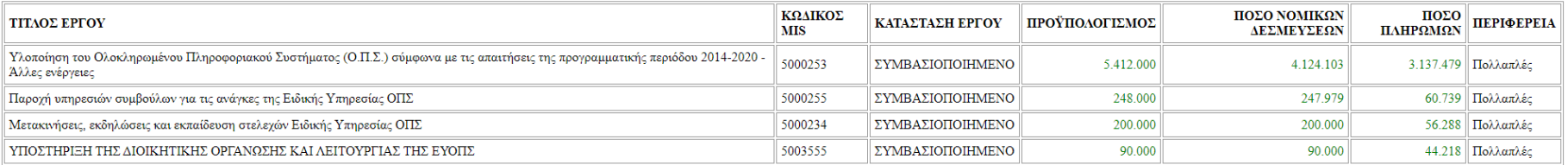

Με διπλό κλικ πάνω σε κάποιο έργο εμφανίζεται η καρτέλα έργου με επιπλέον πληροφορίες

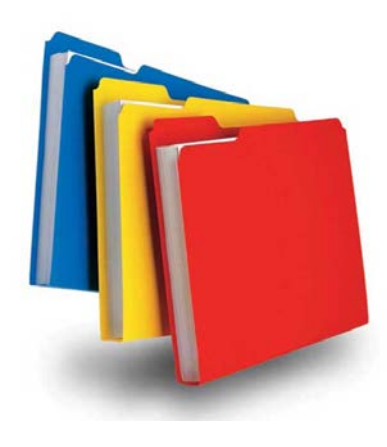

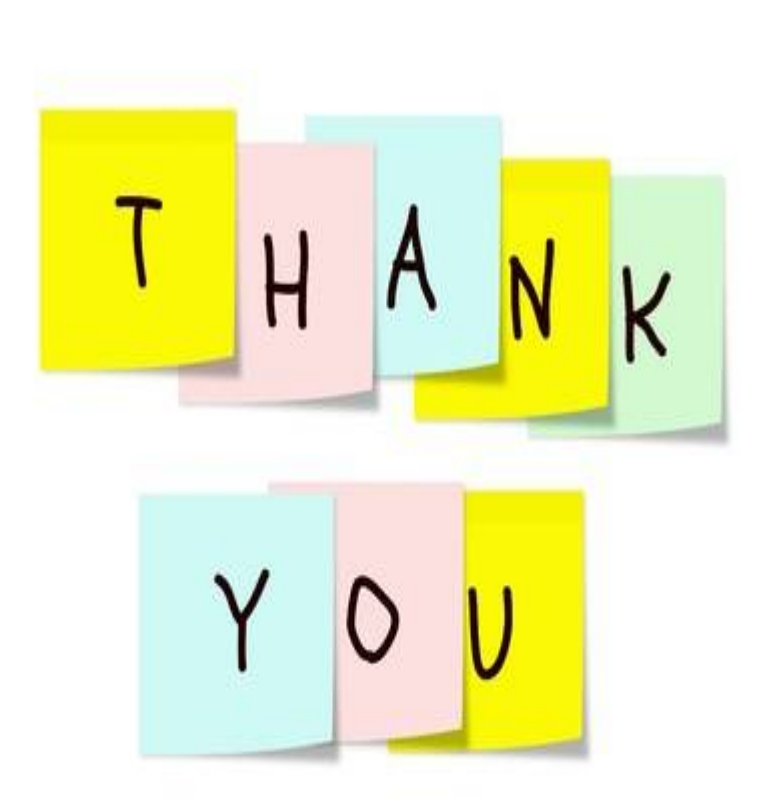

**ΟΠΣ ΕΣΠΑ 2014-2020 17**